## [ e-Library 모바일 안내 ]

www.go-elibrary.co.kr

1. 스토어에 접속하여 eLibraryReader 앱을 설치 합니다.

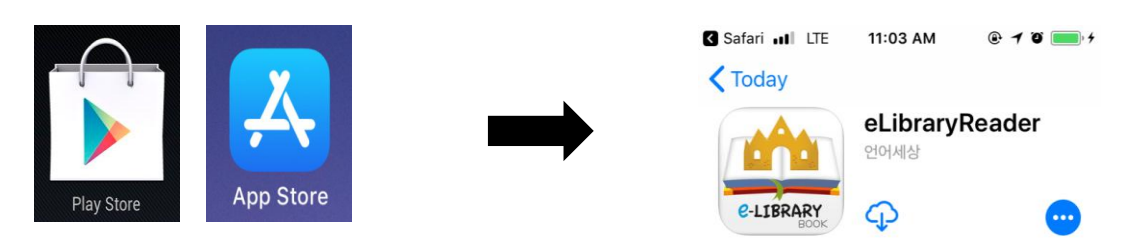

2. 모바일 기기의 인터넷으로 www.go-elibrary.co.kr 로 접속 합니다.

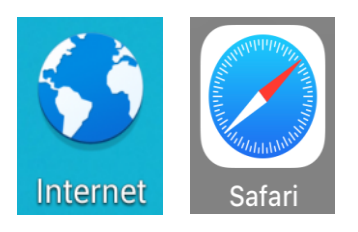

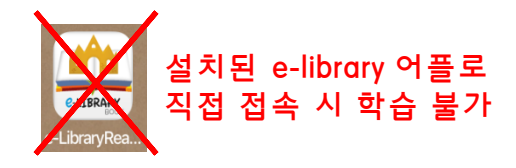

3. 메뉴( $\equiv$ ) 클릭 후 로그인 및 학습하기 등 이용 가능 합니다.

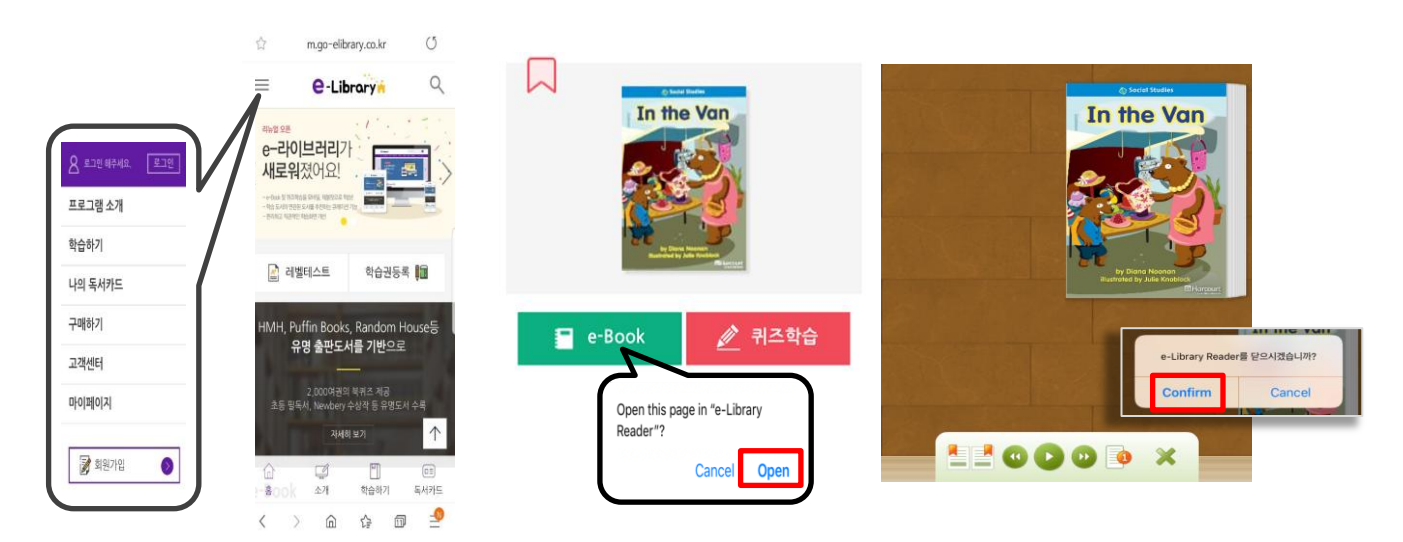

•e-Book 학습 시, 초록색 e-Book 버튼을 클릭하여 도서를 읽습니다. •읽기 완료 후 닫기 '확인'을 클릭하면 다시 인터넷 이라이브러리 페이지로 돌아옵니다. •퀴즈(Quiz)학습은 인터넷 페이지에서 새창이 열리며 진행 됩니다.

•e-Book 화면이 보이지 않는 경우 : 고객센터 > 공지사항 > (안드로이드) 게시글 참조.